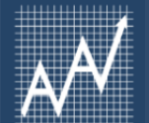

Academic Analytics' **Faculty Insight** is a search tool that enables scholars to find targeted funding opportunities, awards, and potential collaborators, both nationally and at our institution.

#### R E L A T E D R E S O U R C E S

- [Overview \(Faculty Insight\)](https://fi.academicanalytics.com/support/solutions/articles/65000145539-overview-faculty-insight-)
- [Home \(Faculty Insight\)](https://fi.academicanalytics.com/support/solutions/articles/65000179469-home-faculty-insight-)

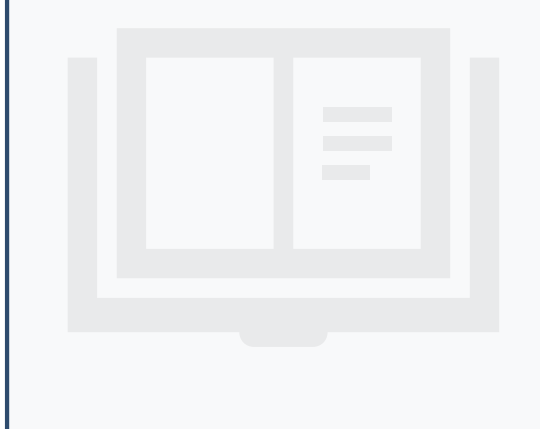

### | Accessing the Tool

Access the tool from the Academic Analytics Portal, by clicking on the **Launch Tool**link in the **Faculty Insight** section.

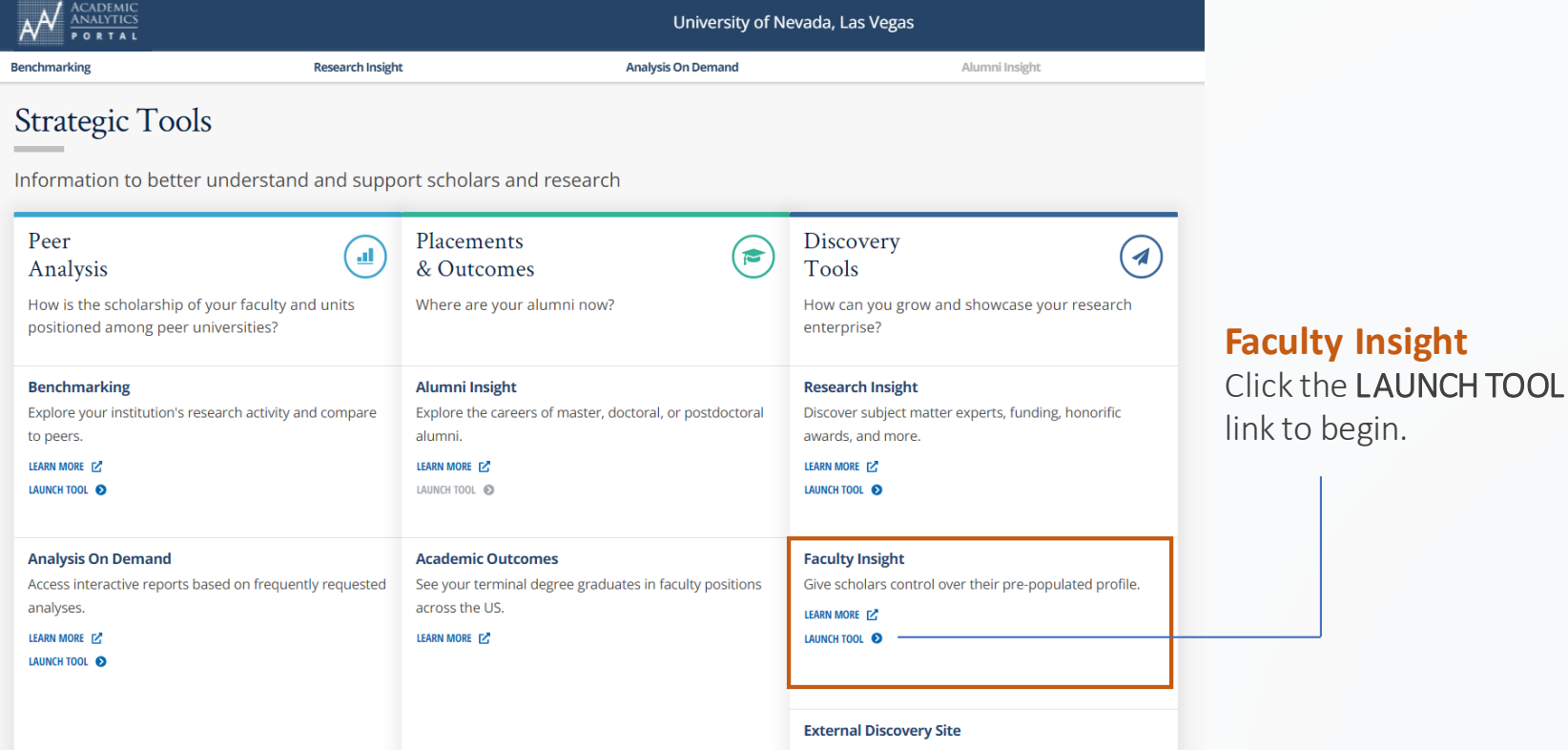

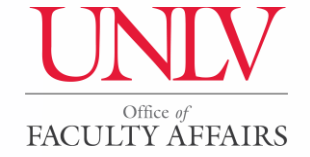

Begin your search by clicking on the **Search** tab from the **Home** page. You can search by *Research Topic*, which is the default setting, or search by *Scholar Name*. | Searching by Research Topic

#### R F L A T E D R E S O U R C E S

- [Search by Research Topic](https://fi.academicanalytics.com/support/solutions/articles/65000145558-search-by-research-topic-faculty-insight-)  (Faculty Insight)
- [Boolean Search \(Faculty Insight\)](https://fi.academicanalytics.com/support/solutions/articles/65000145559-boolean-search-faculty-insight-)
- [Save a Search Query \(Faculty](https://fi.academicanalytics.com/support/solutions/articles/65000145560-save-a-search-query-faculty-insight-)  Insight)

Use the **Research Topic** search to find scholars, funding opportunities, collaborative networks, and recent activity of UNLV colleagues. Click the **Include National Data** checkbox within any search, at any level, to return national data. The information populated from these searches can be filtered, sorted, and downloaded.

From the **Search by** dropdown list, select **Research Topic**. In the search textbox, type a research topic/ keyword or area of interest. When finished, click the **Search** button. This search textbox performs Boolean searches. Click the help icon next to the **Search** button to learn about the Boolean Search syntax options.

Click the star icon next to the search textbox to save your search query. These saved search queries can be found by clicking on the **User Settings** dropdown and selecting **Saved Searches**.

#### **Browse All**

Use the Awardssearch to browse honorific awards from national governing societies. Searches can be filtered and award opportunities can be saved for future reference.

Use the Funding Opportunities search to browse all funding opportunities. Results can be filtered and saved for future reference.

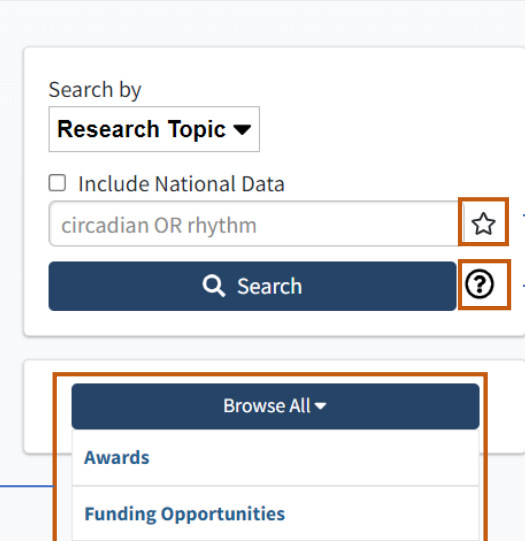

#### **Save Your Search**

Click the star icon to save your search query. link to begin.

#### **Boolean Search Syntax**

Click the help icon to learn more about how the Boolean Search feature works.

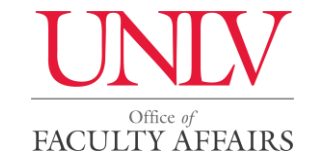

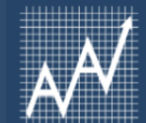

## | Searching by Research Topic

R E L A T E D R E S O U R C E S

- [Search by Research Topic \(Faculty](https://fi.academicanalytics.com/support/solutions/articles/65000145558-search-by-research-topic-faculty-insight-)  Insight)
- [Boolean Search \(Faculty Insight\)](https://fi.academicanalytics.com/support/solutions/articles/65000145559-boolean-search-faculty-insight-)
- [Save a Search Query \(Faculty](https://fi.academicanalytics.com/support/solutions/articles/65000145560-save-a-search-query-faculty-insight-)  Insight)

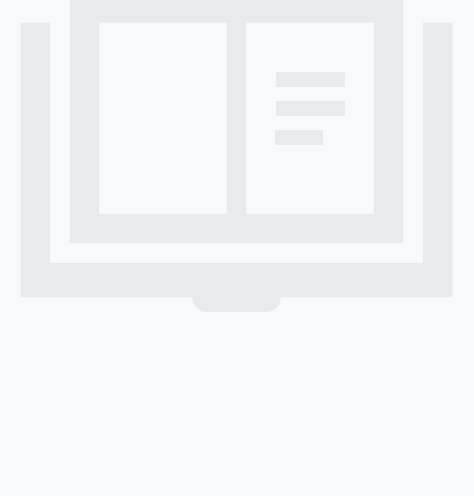

Based on the research topic you entered into the search field, the **Scholars**, **Funding**, **Networks**, and **Recent Activity** tabs will be populated with the relevant information related to your search.

#### **Scholars**

This tab will populate scholars within the research topic criteria. From here you can view scholars by institutions, academic units, related collaborations, and related works.

#### **Funding**

Click this tab to locate (and be directed to) funding opportunities within the research topic criteria. From here you can sort by deadline, title, sponsor and amount.

#### **Networks**

This tab will display a network web of collaborators within your search criteria. This web will also indicate the type of faculty (UNLV or external), frequency of collaborations, and whether the collaborations were articles, books, conference proceedings, grants, patents, or presentations. You can click on any name to see more details.

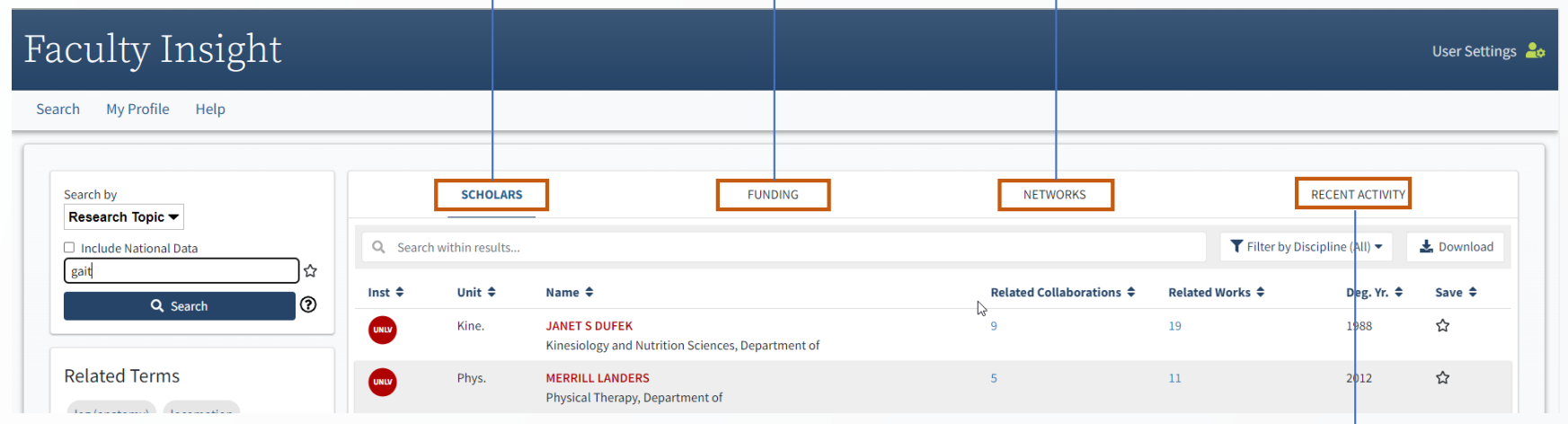

#### **Recent Activity**

Click on this tab to view recent activity within your search criteria. These results are provided by date and type of work (article, grant, patent, etc.).

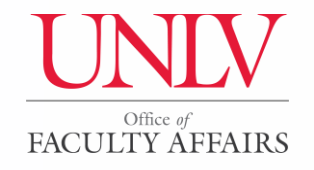

Begin your search by clicking on the **Search** tab from the **Home** page. You can search by *Research Topic*, which is the default setting, or search by *Scholar Name.* | Searching by Scholar Name

#### R F L A T E D R E S O U R C E S

- [Search by Scholar Name \(Faculty](https://fi.academicanalytics.com/support/solutions/articles/65000145590-search-by-scholar-name-faculty-insight-)  Insight)
- [Boolean Search \(Faculty Insight\)](https://fi.academicanalytics.com/support/solutions/articles/65000145559-boolean-search-faculty-insight-)
- [Save a Search Query \(Faculty Insight\)](https://fi.academicanalytics.com/support/solutions/articles/65000145560-save-a-search-query-faculty-insight-)

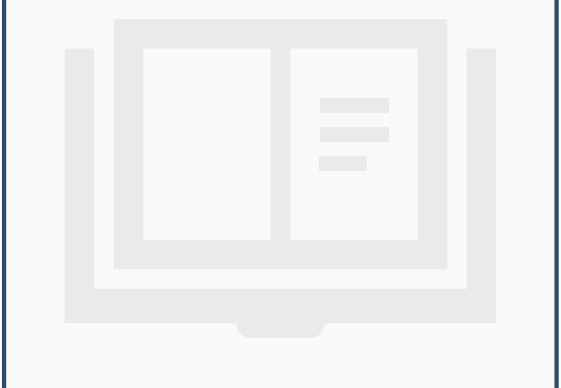

Use the **Scholar Name** search to find scholars at UNLV. Click the **Include National Data** checkbox within to return national data. The search results will list up to 200 of the highest scoring scholars and can be further filtered by discipline.

From the **Search by** dropdown list, select **Scholar Name**. In the search textbox, type the name of a research scholar. When finished, click the **Search** button. This search textbox performs Boolean searches. Click the help icon next to the **Search** button to learn about the Boolean Search syntax options.

Click the star icon next to the search textbox to save your search query. These saved search queries can be found by clicking on the **User Settings** dropdown and selecting **Saved Searches**.

### **Browse All**

Use the Awardssearch to browse honorific awards from national governing societies. Searches can be filtered and award opportunities can be saved for future reference.

Use the Funding Opportunities search to browse all funding opportunities. Results can be filtered and saved for future reference.

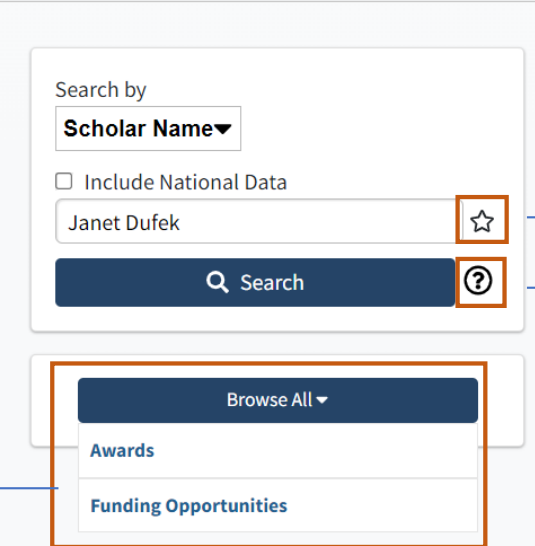

#### **Save Your Search**

Click the star icon to save your search query. link to begin.

#### **Boolean Search Syntax**

Click the help icon to learn more about how the Boolean Search feature works.

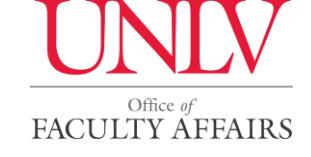

4

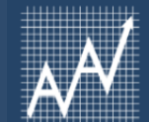

### | Searching by Scholar Name

#### R E LATED RESOURCES

- [Search by Scholar Name \(Faculty](https://fi.academicanalytics.com/support/solutions/articles/65000145590-search-by-scholar-name-faculty-insight-) Insight)
- [Boolean Search \(Faculty Insight\)](https://fi.academicanalytics.com/support/solutions/articles/65000145559-boolean-search-faculty-insight-)

Office of FACULTY AFFAIRS

• [Save a Search Query \(Faculty](https://fi.academicanalytics.com/support/solutions/articles/65000145560-save-a-search-query-faculty-insight-)  Insight)

Based on the scholar name you entered into the search field, you can click on the name of the scholar to see their basic profile information, including their institution and department. The **Research Profile**, **Works**, **Timeline**, and **Related Terms and People** tabs will be populated with the relevant information related to your search.

#### **Timeline**

Here you can see the scholar's works based on when they were

#### **Research Profile**

This tab summarizes the scholar's research interests and keywords. published, beginning with the most relevant.

#### **Related Terms and People**

View a word cloud consisting of key words that have been entered by the scholar as well as terms generated by Academic Analytics based on the scholar's research interests. You can also find a list of scholars from UNLV and other institutions in the U.S. who are doing work in similar areas.

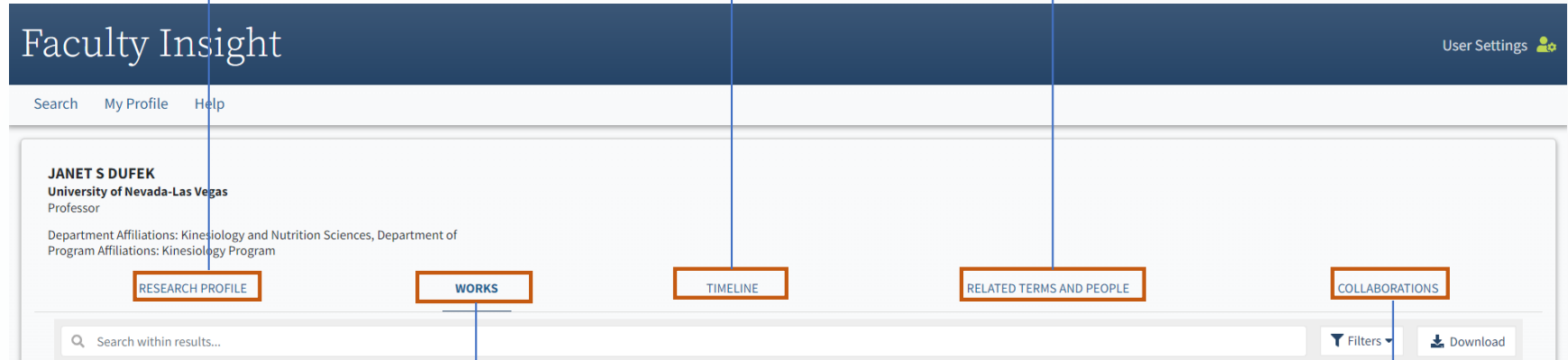

#### **Works**

This tab includes journal articles, awards, book chapters, books, clinical trials, conference proceedings, grants, and patents on the scholar's public profile.

#### **Collaborators**

Find a graphic of the scholar's internal and external collaborations with other internal/external scholars, frequency of collaborations, and the details of the collaboration. Click on any connection to learn more.

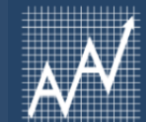

### | My Profile

**Research Profile**

keywords.

This tab summarizes your research interests and

#### R E L A T E D R E S O U R C E S

- [My Profile Suggested Funding](https://fi.academicanalytics.com/support/solutions/articles/65000179472-my-profile-suggested-funding-faculty-insight-)  (Faculty Insight)
- [My Profile Suggested Honorific](https://fi.academicanalytics.com/support/solutions/articles/65000179473-my-profile-suggested-honorific-awards-faculty-insight-)  Awards (Faculty Insight)
- [Scholar Profile Overview \(Faculty](https://fi.academicanalytics.com/support/solutions/articles/65000145597-scholar-profile-overview-faculty-insight-)  Insight)
- **Scholar Profile Works (Faculty** Insight)
- Editing Scholar Profile Works (Faculty Insight)

All users have a profile in the **Faculty Insight** tool. You can access your profile by selecting the **My Profile**  tab. Scholar profile pages include **Research Profile, Works, Timeline, Related Terms and People,** and **Collaborations** tabs. These are displayed to individuals who search for you using the **Faculty Insight**tool.

#### **Timeline**

Here you can view your works based on when they were published, beginning with the most relevant.

### **Collaborations**

Find a graphic of your collaborations with other scholars, frequency of collaborations, and the details of the collaboration. Click on any connection to learn more.

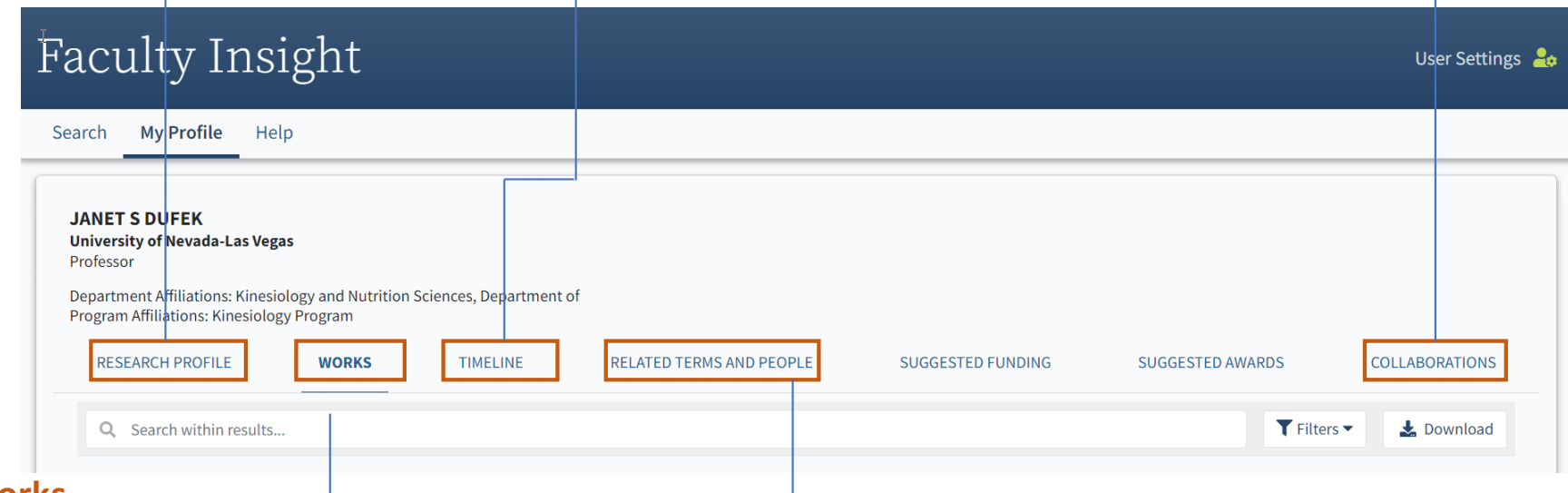

### **Works**

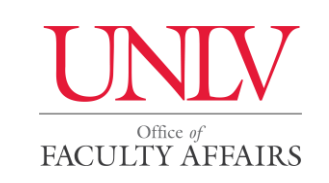

In order to provide a complete record of your works, the scholarly works information comes from an API integration with UNLV Folio and from Academic Analytics (AcA) sources. You can see the source of each work, choose which works are displayed publicly, and report any issues.

#### **Related Terms and People**

View a word cloud consisting of key words and research interests that you have entered on your profile. Under Related Scholars, find a list of internal and external scholars in the U.S. who are doing work in similar areas.

6

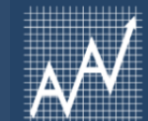

### | My Profile

#### R E L A T E D R E S O U R C E S

- [My Profile Suggested Funding](https://fi.academicanalytics.com/support/solutions/articles/65000179472-my-profile-suggested-funding-faculty-insight-)  (Faculty Insight)
- [My Profile Suggested Honorific](https://fi.academicanalytics.com/support/solutions/articles/65000179473-my-profile-suggested-honorific-awards-faculty-insight-)  Awards (Faculty Insight)
- [Scholar Profile Overview \(Faculty](https://fi.academicanalytics.com/support/solutions/articles/65000145597-scholar-profile-overview-faculty-insight-)  Insight)
- [Scholar Profile Works \(Faculty](https://fi.academicanalytics.com/support/solutions/articles/65000179470-scholar-profile-works-faculty-insight-)  Insight)
- Editing Scholar Profile Works (Faculty Insight)

The **My Profile** page also has tabs for **Suggested Funding** and **Suggested Honorific Awards** that are only viewable to you.

#### **Suggested Funding**

Click the Suggested Funding tab to see a list of funding opportunities that are suggested for you based on shared keywords between you and the funding opportunity.

#### **Suggested Awards**

Click the Suggested Awards tab to see a list of honorific awards that you could be nominated for. These suggestions are based on Academic Analytics' calculated *Suitability Index.*

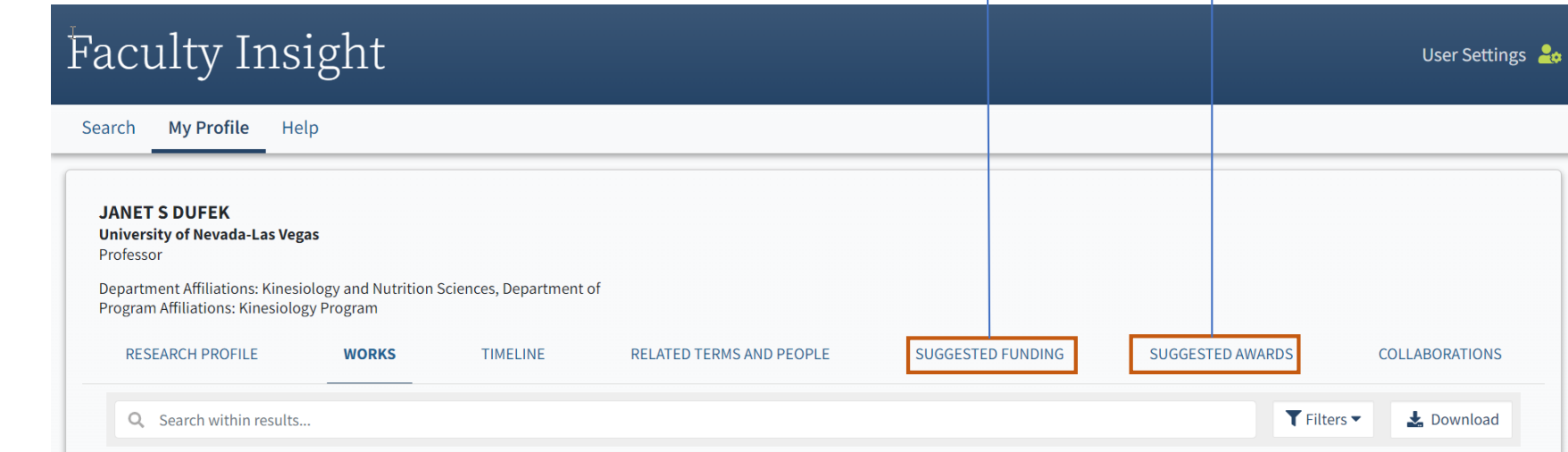

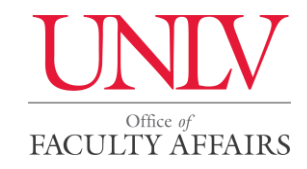

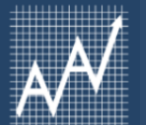

You are able to customize the information displayed on your **Research Profile** including your **Preferred Name, Research Summary, Research Interests, and Research Keywords**. Some keywords are autogenerated based on one's research work titles and abstracts.

#### R E L A T E D R E SOURCES

• [Edit Profile \(Faculty Insight\)](https://insight.discovery.academicanalytics.com/unlv/help)

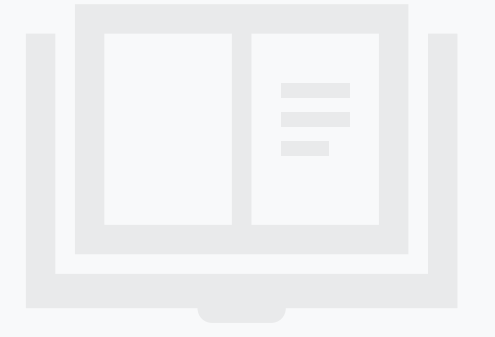

Office of **FACULTY AFFAIRS** 

### | Editing Your Profile

To make edits to your profile, click **User Settings** in the top right corner of the **Faculty Insight** tool. From the dropdown menu, click the **Edit Profile** option. If you make any changes, remember to click the **Save** button.

**Save**

Click the Savebutton to save your changes.

In the Research Summary text field, enter a self-generated short summary of your academic work*.*

**Research Summary**

#### **Research Interests**

Click the  $+$  Add research interest button to self populate your profile with your research interests.

#### **Research Keywords**

Use the keyword types dropdown to view, add, and remove keywords.

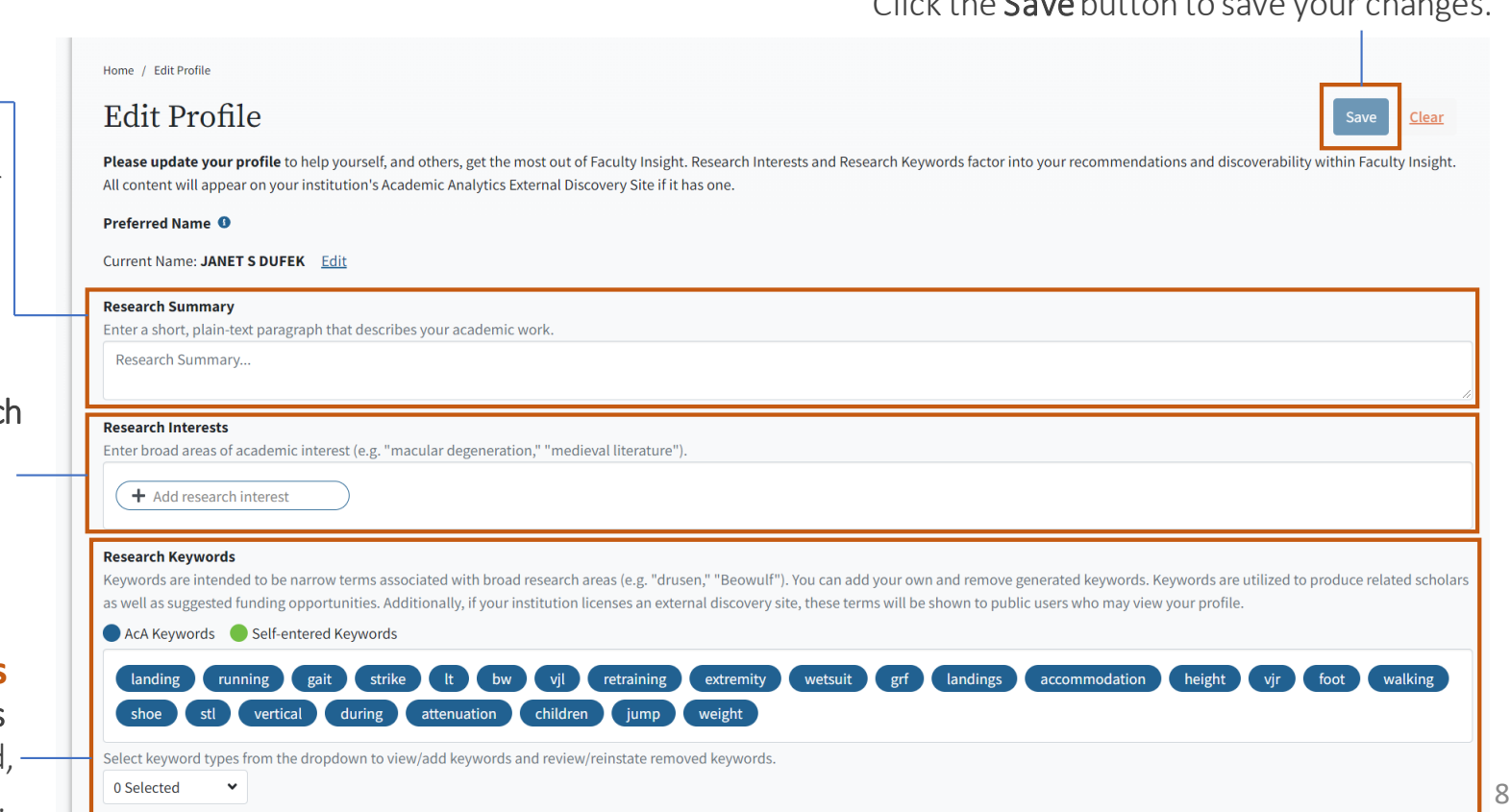